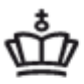

**MINISTERIET FOR BØRN, UNDERVISNING OG LIGESTILLING** STYRELSEN FOR UNDERVISNING OG KVALITET

# Vejledning til indberetning af elever på frie grundskoler pr. 5. september 2016 til beregning af efterregulering 2016 og driftstilskud 2017

## Indholdsfortegnelse

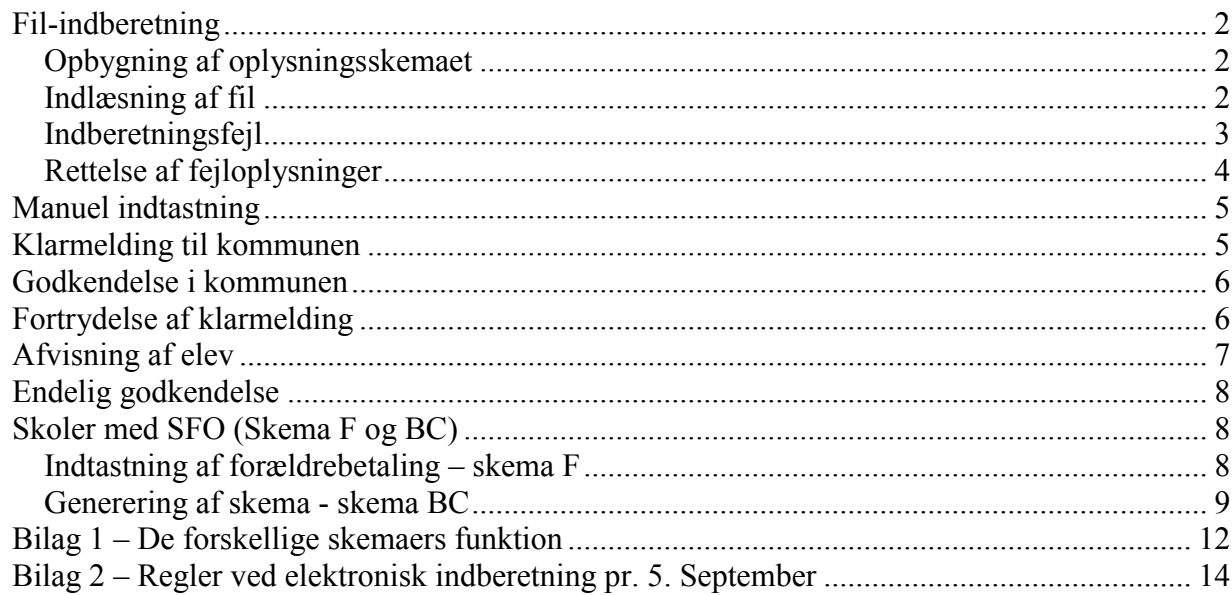

### Vær opmærksom på at datoerne i de viste eksempler er for indberetningen pr. 5. september 2013.

### **Log på systemet**

Log på systemet på<https://indberetninger.uvm.dk/>

Skolens brugernavn er "uvm" efterfulgt af skolekode, fx "uvm625890". Det er samme brugernavn og adgangskode, som bruges til indberetnings- og brevportalen i forbindelse med tilskudsbreve.

#### Eksempel:

- brugernavn: **uvm315000**
- password: **bbb999**

### **Indlæsning af elever**

Der er 2 muligheder for indberetning

- Fil-indberetning
- Manuel indberetning

### <span id="page-1-0"></span>*Fil-indberetning*

Det er muligt at indlæse alle skolens elever på én gang. Filen kan enten blive leveret af skolens edb-leverandør, eller skolen kan selv indlæse egen fil. Filen skal være af formatet \*.csv (semikolonsepareret fil).

### <span id="page-1-1"></span>**Opbygning af oplysningsskemaet**

Det er vigtigt, at nedenstående linje (header) står øverst i \*.csv filen (hvis der ikke er en header i filen, bliver øverste elev ikke indlæst)

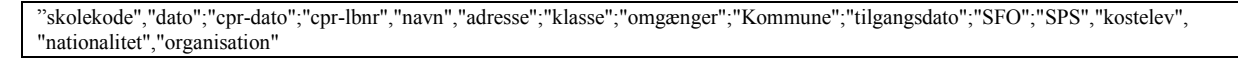

Opbygges skemaet i Excel skal det se ud som følgende. Husk at gemme filen som \*.csv.

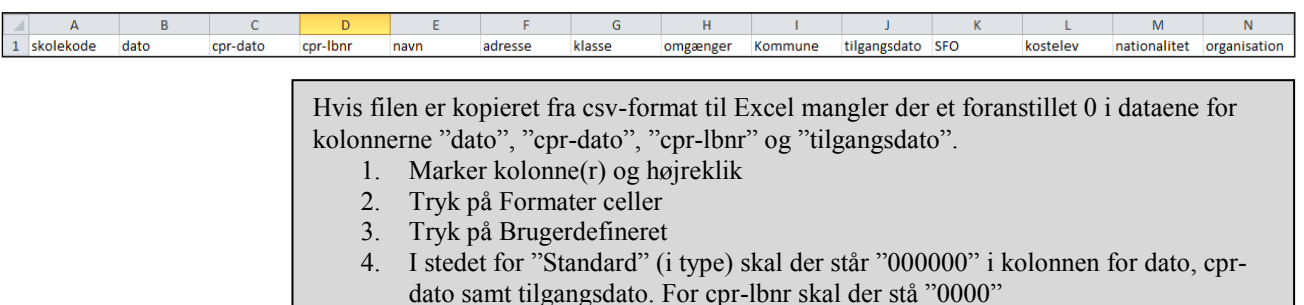

### <span id="page-1-2"></span>**Indlæsning af fil**

Klik på "256 Indlæs fil med elever" yderst til højre:<br>Hovedmenu

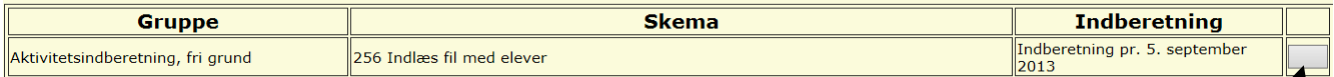

Indtast "Navn" (kontaktperson på skolen), "Telefon" og "E-mail".

Tryk på "Gennemse" for at finde \*.csv-filen og tryk herefter på "Indlæs"

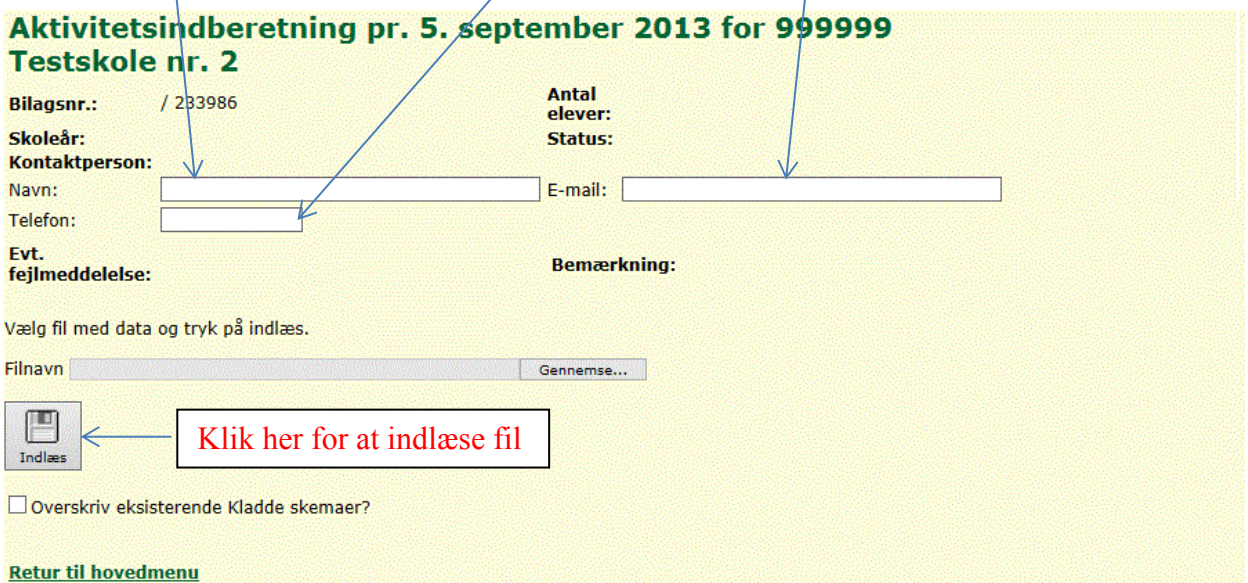

Filen vil herefter blive indlæst samtidig med, at der tjekkes for formatfejl. (Det kan tage et par minutter at indlæse filen). Er der formatfejl, vil dette fremgå med rød skrift.

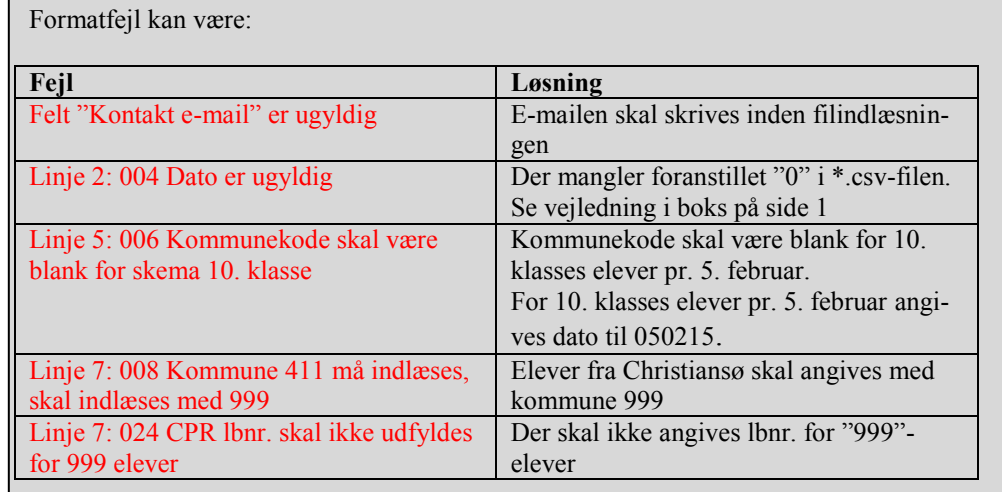

### <span id="page-2-0"></span>**Indberetningsfejl**

Når filen er indlæst, tjekker systemet oplysningerne for indberetningsfejl, som skal rettes, inden der kan klarmeldes til kommunen.

Er der fejl, kan de ses ved at trykke på knapperne til højre

- For elever generelt "246 Skema  $A skole$ "
- For elever der ikke skal registreres i CPR herunder diplomatelever og børn af grænsegangere "248 skema A – 999 elever"
- For 10. klasse "252 Skema 10. klasse (pr. 5. februar)"

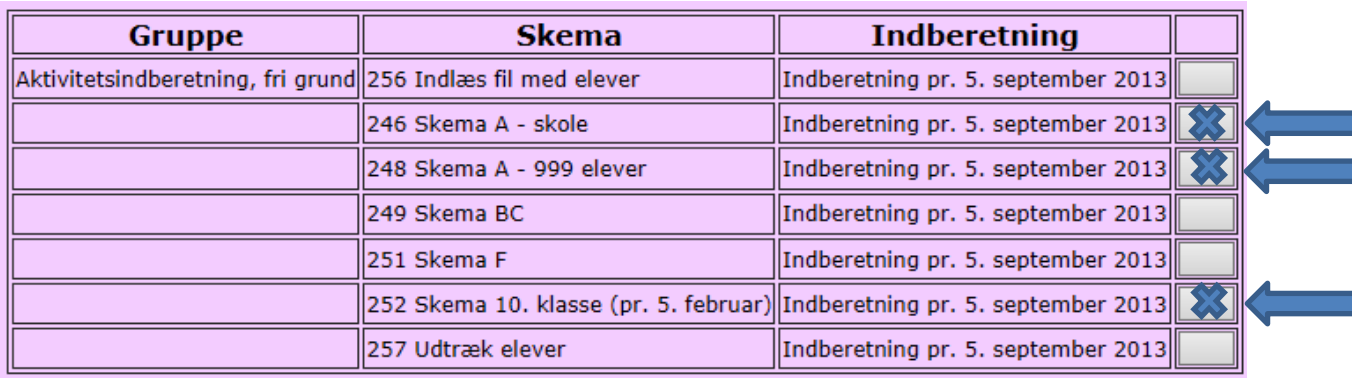

Herefter ses følgende skærmbillede:

#### **Valg af blanket**

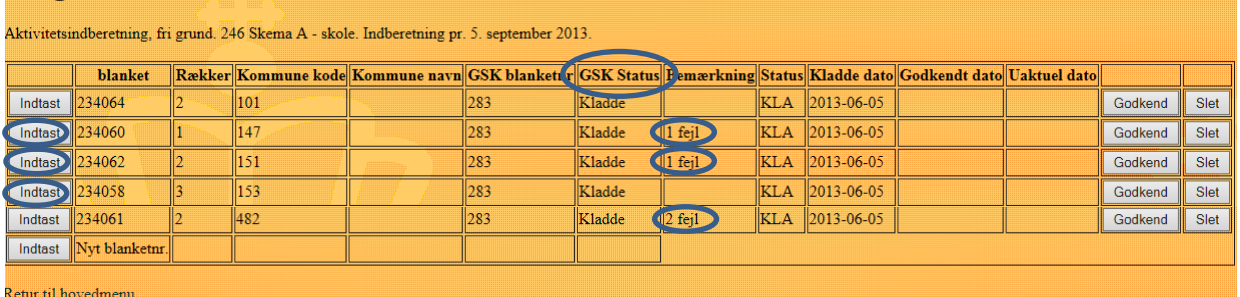

Af ovenstående fremgår det, at skolen har elever fra fem kommuner, heraf er der fejl på tre. Det fremgår endvidere, at GSK status er "Kladde", hvilket betyder at skolen har retten til at redigere det enkelte skema. De enkelte kommuner kan se kommunens egne elever, når skolen har klarmeldt skema A.

### <span id="page-3-0"></span>**Rettelse af fejloplysninger**

For at rette fejl tilgås skemaet ved at klikke på "Indtast" til venstre ud for det enkelte skema. Skemaet for den valgte kommune åbnes.

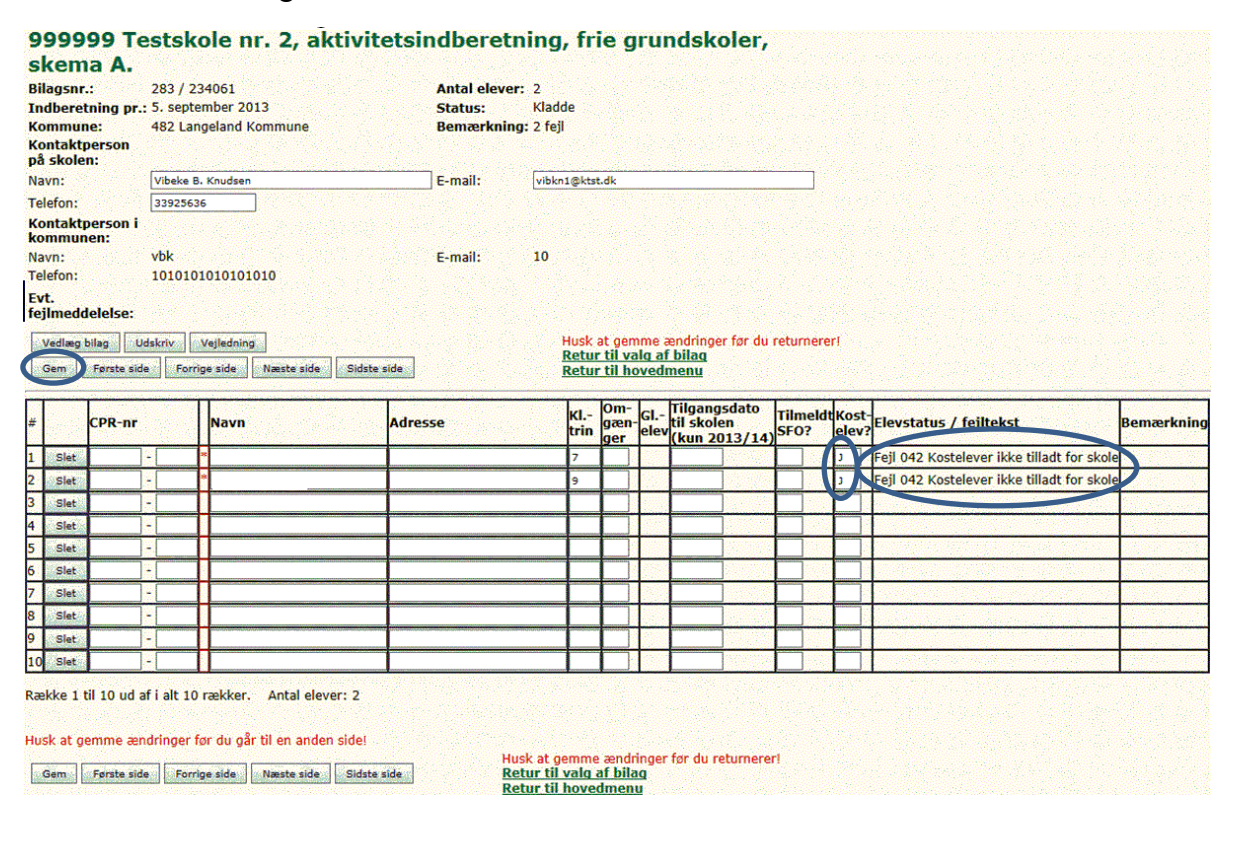

÷.

÷.

Af ovenstående kan ses, at der er to på fejl. Dette skyldes, at skolen ikke har kostafdeling, hvorfor J i "Kostelev?", skal ændres til blank eller N. Tryk herefter på <Gem>, og ændring vil blive gemt i databasen.

<span id="page-4-0"></span>Gå ind i de øvrige skemaer, hvor der er fejl, og ret disse.

### *Manuel indtastning*

Hvis man ikke har mulighed for at indlæse en .csv-fil, kan oplysningerne indtastes manuelt. Dette gøres ved at trykke på "Indtast" i de respektive skemaer. Herefter kan skolen indtaste elevernes oplysninger. Husk altid at taste "nye" elever **nederst.**

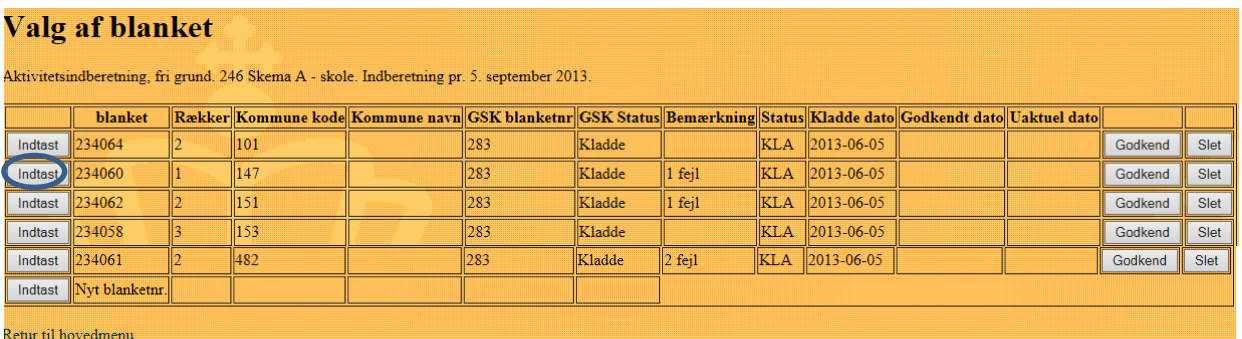

### <span id="page-4-1"></span>*Klarmelding til kommunen*

Når alle skemaer er fejlfrie, vil GSK status være "Kladde" og bemærkningsfelterne vil være tomme. Skemaerne er nu klar til at blive klarmeldt til kommunerne.

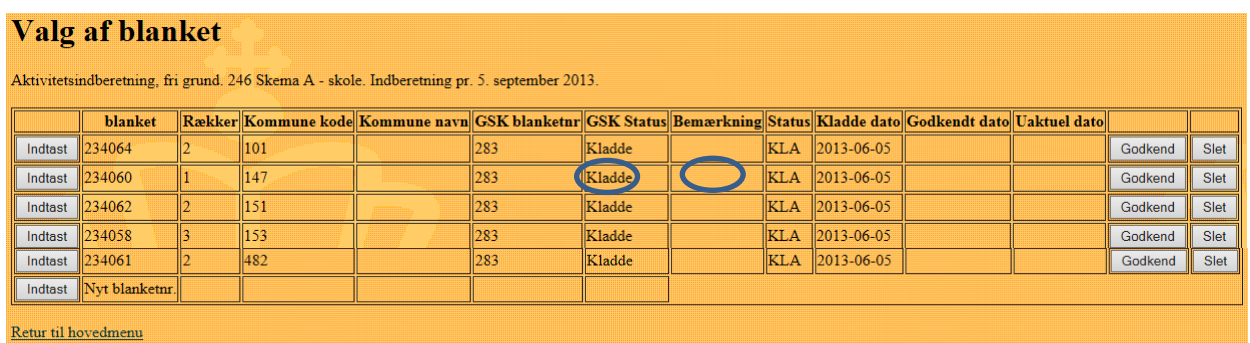

Tryk på <Indtast>, hvorefter nedenstående skærm vises.

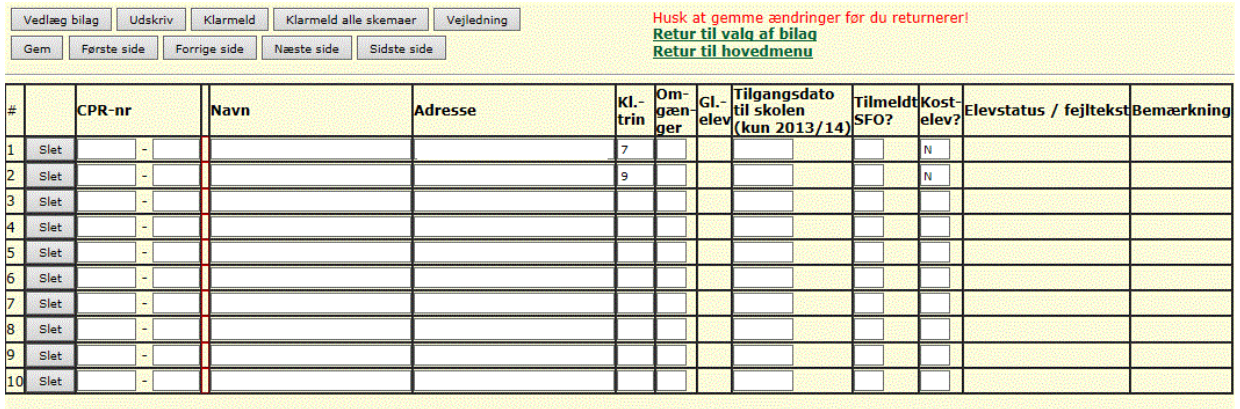

Række 1 til 10 ud af i alt 10 rækker. Antal elever: 2

Man kan enten klarmelde skemaerne individuelt på <Klarmeld> eller, hvis alle skemaer er rettet for fejl, på <Klarmeld alle skemaer>.

Kommunerne har ligesom skolerne adgang til INDB.

Kommunerne kan kun se oplysninger, om de elever, som de enkelte skoler har registreret som hjemmehørende i kommunen.

Kommunerne har en adgang til at følge med i antallet af elever i kommunen fra det tidspunkt, hvor skolen har dannet skema A og gemt det første gang.

### <span id="page-5-0"></span>*Godkendelse i kommunen*

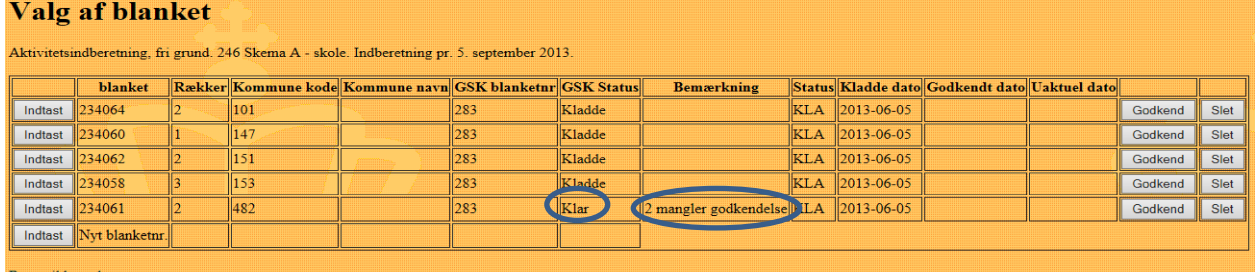

Ovenstående viser, at der er brugt <Klarmeld> for kommune 482. "GSK Status" er ændret til "Klar", hvilket betyder, at skemaet er sendt til kommunen. Kommunen har nu ret til at redigere skemaet.

Af bemærkningsfeltet fremgår det, at "2 mangler godkendelse", hvilket betyder at kommunen endnu ikke har taget stilling til eleverne.

> Feltet "Status" har status "KLA", denne skal først ændres til "God" (af kommunen), før skolen kan gøre klar til at sende skema BC til UVM. Dette beskrives senere.

### <span id="page-5-1"></span>*Fortrydelse af klarmelding*

Inde i de enkelte skemaer er <Gem>, <Klarmeld> og <Klarmeld alle skemaer> forsvundet, som tegn på at det enkelte skema, ikke længeres kan redigeres af skolen.

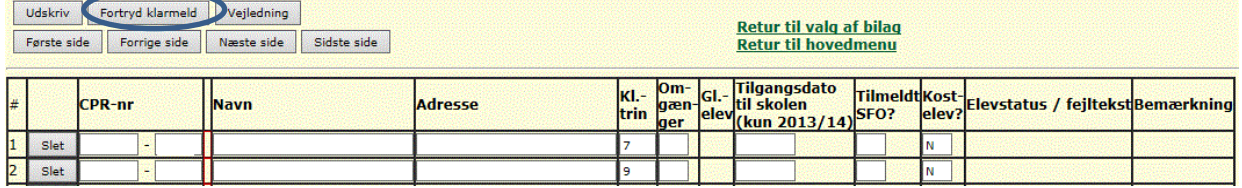

Til gengæld er der kommet en ny knap <Fortryd klarmeld>.

Denne kan bruges, hvis skolen opdager fejl eller mangler.

Eksempel på en fejl, der kan rettes, vil være, hvis eleven flytter. Her kan skolen nå at rette oplysningerne, hvis elevens bopælskommune endnu ikke har nået at godkende.

Fortrydes klarmeldingen vil skemaet få status "Fortryd" hos både skolen og kommunen, og kommunen vil modtage en mail herom.

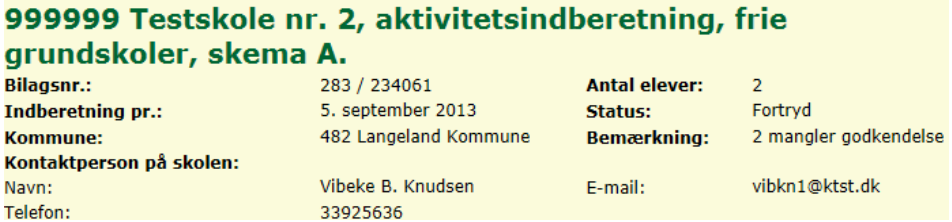

Kommunen har først mulighed for at godkende hele skemaet, efter det har været retur på skolen til rettelse og klarmelding på ny. Når skolen modtager skemaet retur vil status være "Kladde". Bemærkningsfeltet er ændret fra "2 mangler godkendelse" til "1 mangler godkendelse, 1 godkendt", hvilket betyder, at kommunen har godkendt en elev inden returnering af skema til skolen.

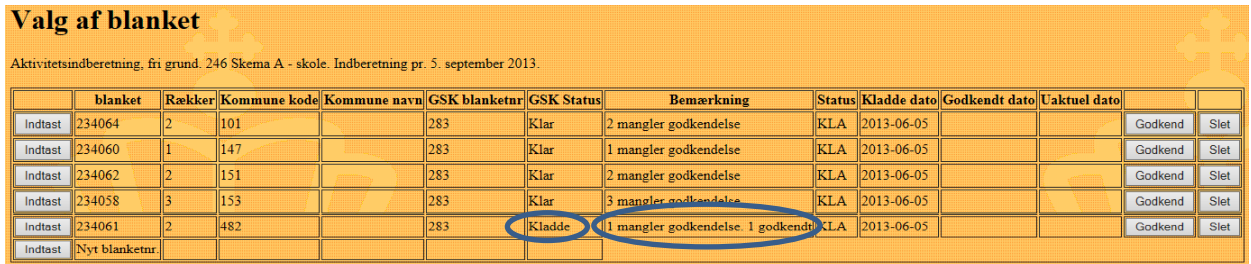

### <span id="page-6-0"></span>*Afvisning af elev*

Afvises en elev, vil det fremgå af skemaet<br>Valg af blanket

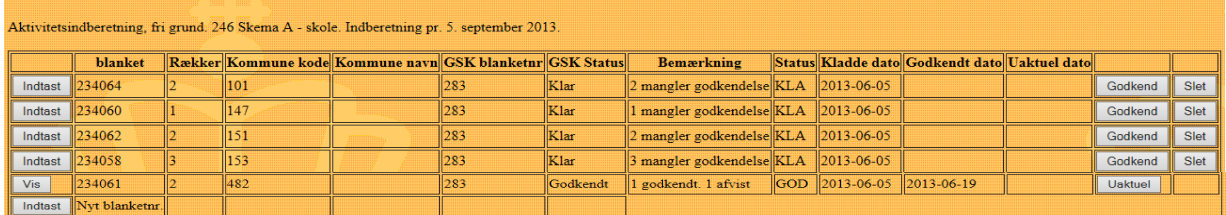

Af ovenstående fremgår det, at kommune 482 har godkendt 1 elev og afvist 1 elev.

Kommunen kan også på eget initiativ sende skemaet retur til skolen, såfremt skemaet indeholder så mange fejl at det vil være hensigtsmæssigt, at skolen retter skemaet**.** Skolen vil modtage en mail om dette.

Der er således mulighed for, at det enkelte skema kan flyttes mellem skole og kommune flere gange.

### <span id="page-7-0"></span>*Endelig godkendelse*

Når alle kommuner har taget stilling til deres elever, og godkendt skemaerne vil skolens blanketoversigt se således ud

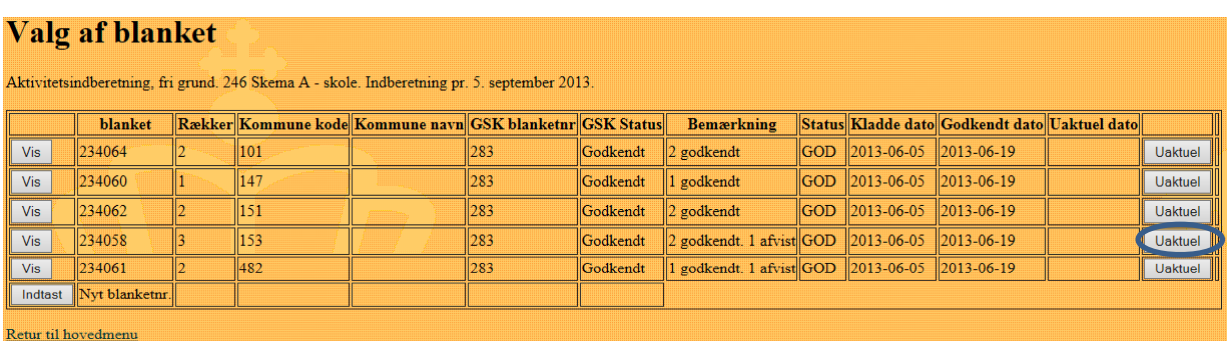

Der er nu ikke længere mulighed for at rette i skemaerne. Finder skolen alligevel fejl eller mangler i skemaet, kan der trykkes på <Uaktuel>. Herefter tages et kopi af skemaet, hvori der kan rettes.

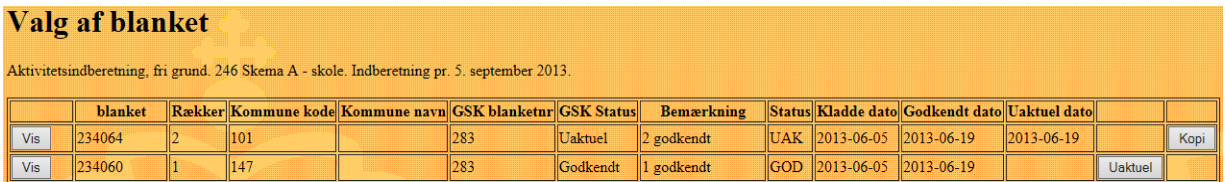

Skolen kan nu tilføje eller rette evt. mangler, hvorefter det igen skal fremsendes til kommunen til fornyet godkendelse. Det skal præciseres, at skolen ikke kan ændre i de elever, som kommunen allerede har godkendt. Såfremt der er fejl/mangler ved allerede godkendte elever, skal kommunen rette disse.

### <span id="page-7-1"></span>*Skoler med SFO (Skema F og BC)*

### <span id="page-7-2"></span>**Indtastning af forældrebetaling – skema F**

Skema F bruges til at indtaste egenbetalingen (nettobetalingen) for SFO.

Gå ind i skemaet via hovedmenuen og tryk herefter på "Indtast" Herefter ses følgende billede:

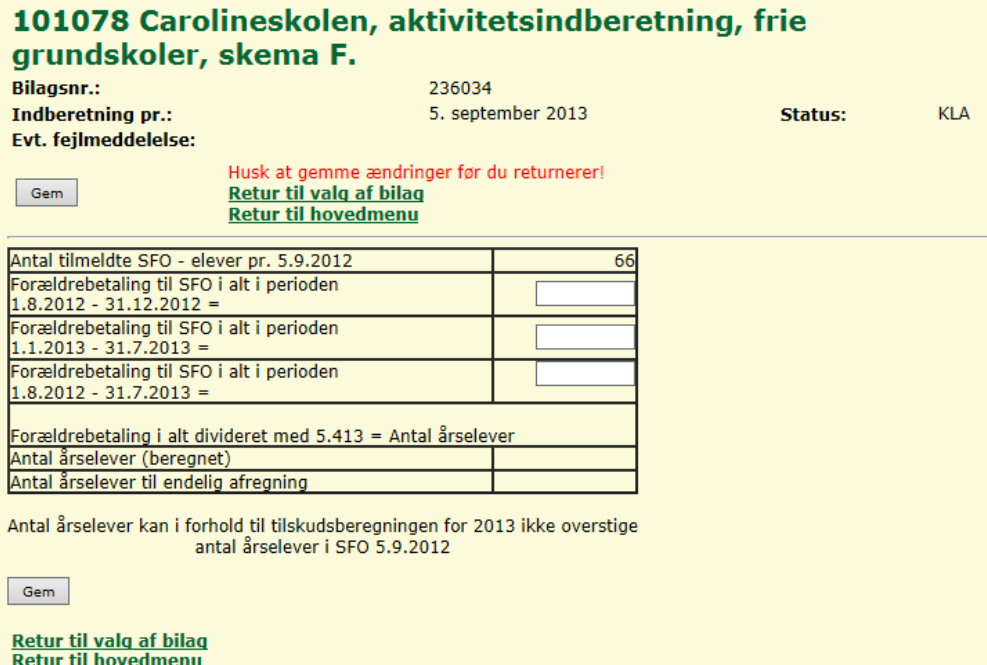

Det er muligt både at indtaste den samlede forældrebetaling halvårs- eller helårsbeløb. Tryk "Gem" og herefter beregnes "Antal årselever (beregnet)".

Såfremt "Antal årselever (beregnet) er større end "Antal tilmeldte SFO – elever pr. 5.9.2012", vil "Antal tilmeldte SFO – elever pr. 5.9.2012" automatisk bliver overført til "Antal årselever til endelig afregning"

Når skemaet er udfyldt trykkes først "Gem", hvorefter det er muligt at trykke "Godkend"

Herefter vil skemaet får status "GOD" både i skemaet og ude i "Valg af skema". Skemaet er herefter klar til at indgå i skolens udfyldes af skema BC.

### <span id="page-8-0"></span>**Generering af skema - skema BC**

Før Skema BC åbnes **skal alle andre relevante skemaer være godkendt**. Eventuelt tomme skemaer skal være slettet.

Åben skema BC i hovedmenuen og tryk "Indtast" i det følgende skærmbillede.

Tryk herefter på "Autoudfyld", hvorefter skemaet udfyldes med indlæste oplysninger og oplysninger fra skema F.

#### **Retur til blanketoversigt** Retur til hovedmenu

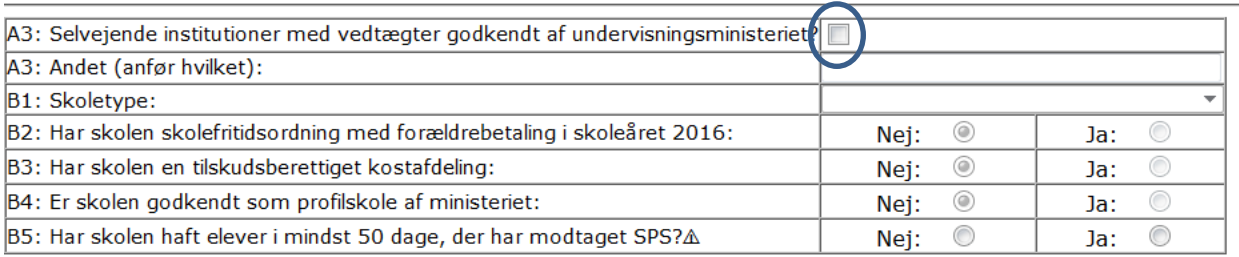

B6: Antal elever pr. 5.9.2016 inkl. elever på en tilskudsberettiget kostafdeling:

Autoudfyld Vejledning

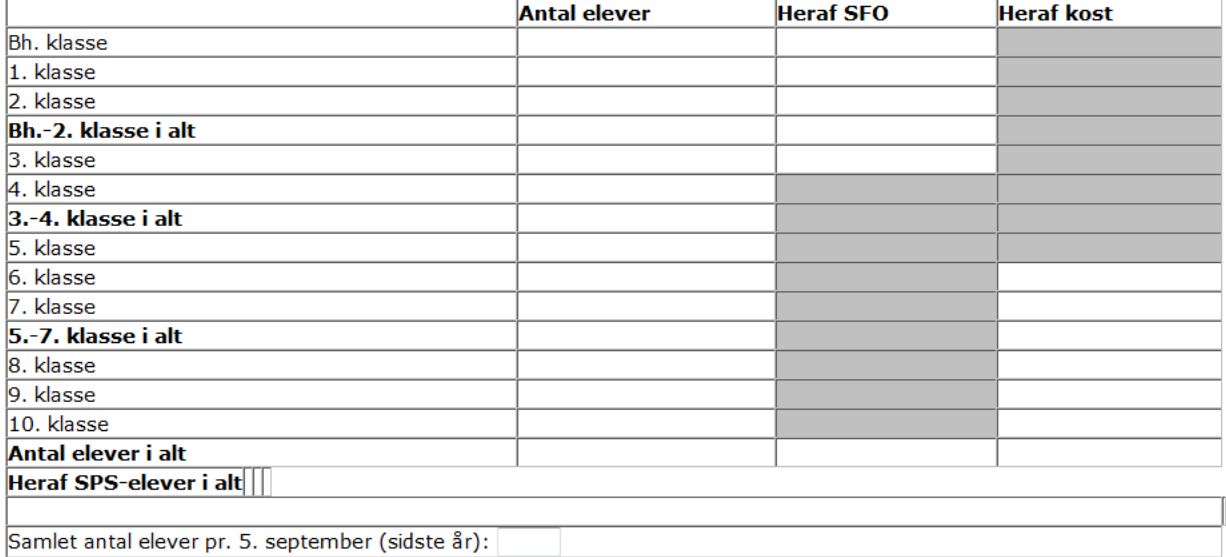

B7: Antal 999 - elever i alt pr. 5.9.2016: B8: Antal elever i 10. klasse pr. 5. februar 2016: B9: Antal kostelever i 10. klasse pr. 5. februar 2016: B10: Antal SFO årselever til endelig afregning: B11: Antal Ø-elever i alt: B12: Antal Ø-SFO elever i alt:

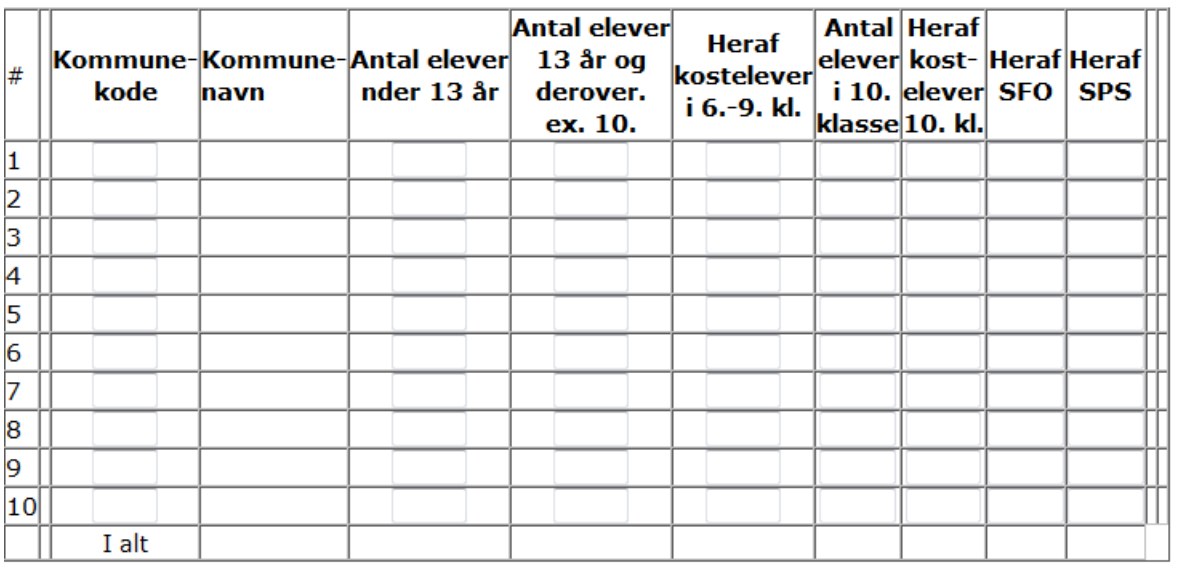

Før skemaet kan godkendes, skal felterne A3 være udfyldt. Herefter kan skemaet godkendes.

Tryk "Godkend". Skemaet er herefter godkendt, og status bliver sat til 'GOD'.

**Oplysningerne bliver sendt elektronisk til Styrelsen for Undervisning og Kvalitet (styrel**sen), og der kan nu via knappen "Udskriv" udskrives blanket, hvor ledelses- og revisorer**klæring er bagerst. Denne skal sammen med de af kommunernes attesterede skema A, forsat sendes via almindelig post til styrelsen.**

**Hvis skolen ikke modtager det underskrevne skema A fra kommunen udskriver skolen selv det godkendte skema og vedlægger dette.**

### <span id="page-11-0"></span>*Bilag 1 – De forskellige skemaers funktion*

Skolens hovedmenu til indberetning til indberetning af elever pr. 5. september 2016, ser således ud:

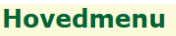

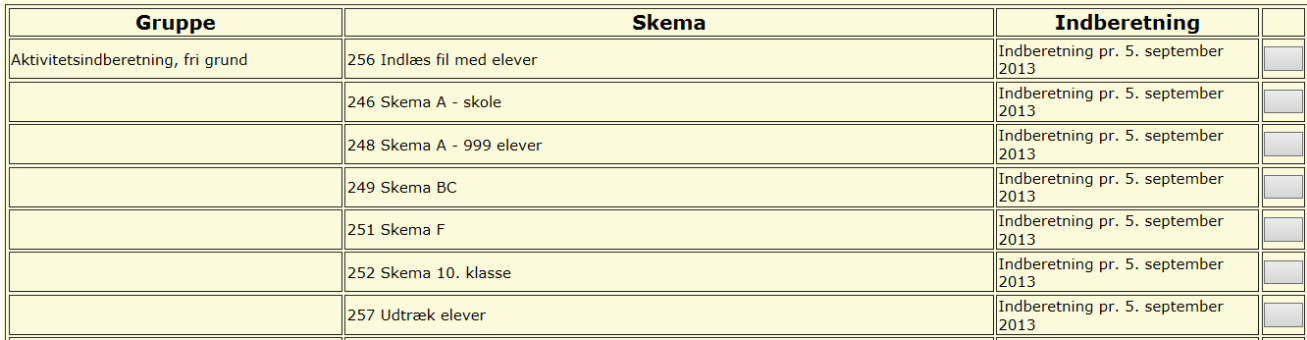

Beskrivelse af de enkelte skemaer:

#### **256 Indlæs fil med elever**

Her indlæses elever fra \*.csv fil

### **246 Skema A – skole**

Såfremt der indlæses fil, bliver elever med datoen 050916 automatisk overført til dette skema

Det er også muligt at indtaste eleverne manuelt i skema 246.

#### **248 Skema A – 999 elever (Børn der ikke skal registreres i CPR diplomatbørn m.v.)**

Såfremt der indlæses fil, bliver elever med datoen 050916 og kommune = 999 automatisk overført til dette skema. Det er også muligt at indtaste eleverne manuelt i skemaet.

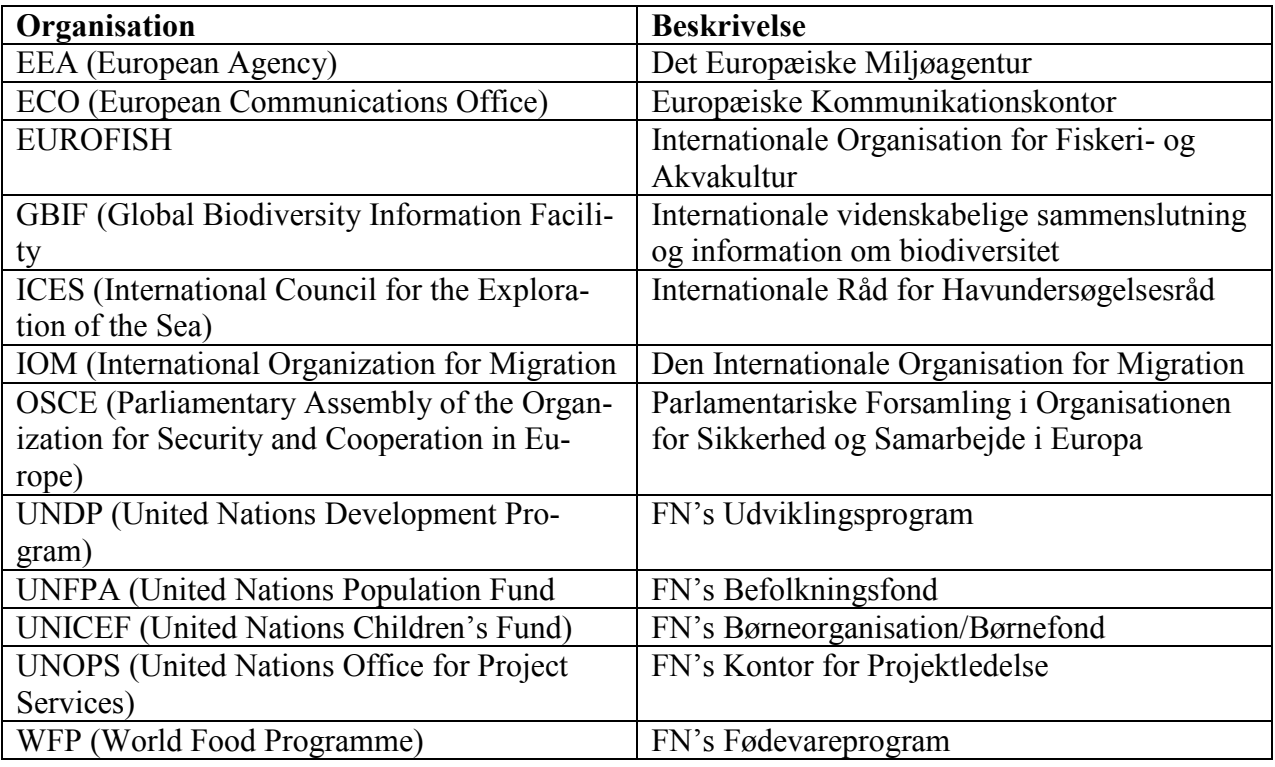

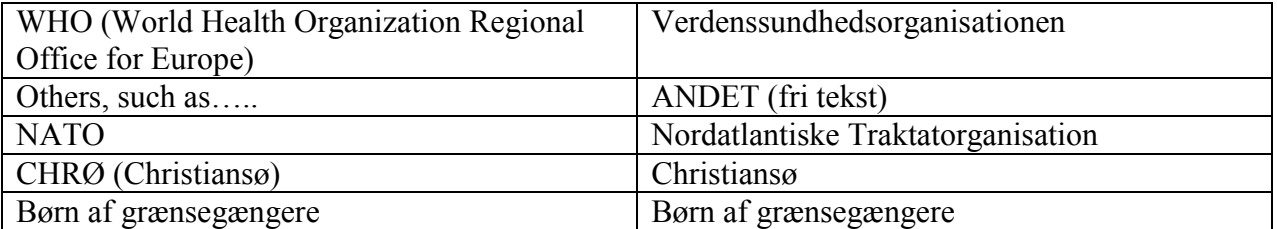

### **249 Skema BC**

Her angives skolens stamoplysninger, og ved brug af knappen "autoudfyld" overføres godkendte skemaer med godkendte elevoplysninger.

### **251 Skema F**

Her indtastes oplysninger om forældrebetaling til brug for endelig afregning af SFO.

Skal indtastes manuelt.

Der kan enten tastes et beløb for hvert halvår i perioden eller et beløb i forældrebetaling i alt i perioden.

### **252 Skema 10. klasse**

Såfremt der indlæses fil, bliver elever med dato = 050216 automatisk overført til dette skema. Bemærk at kommune skal være blank for elever pr. 050216. Det er også muligt at indtaste eleverne manuelt i skemaet.

#### **257 Udtræk elever**

Skolen kan her lave et samlet udtræk over alle elever.

| <b>Skema</b> | <b>Regel</b>   | <b>Regel</b>      | <b>Regel</b>       | <b>Regel</b> |
|--------------|----------------|-------------------|--------------------|--------------|
| 246 Skema    | Dato skal      | Elever fra Chri-  | Elever i 0. klasse | Elever i 1.  |
| $A - skole$  | være lig med   | stiansø skal ind- | skal være født     | klasse skal  |
|              | 050916         | tastes med        | før 01.10.2011     | være født    |
|              |                | kommune 999       |                    | før          |
|              |                |                   |                    | 01.10.2010   |
| 248 Skema    | Dato skal      | Kommune skal      | Nationalitet skal  | Organisation |
| $A - 999$    | være lig med   | være lig med      | være udfyldt       | skal være    |
|              | 050916         | 999               |                    | udfyldt      |
| 251 Skema    | Forældrebeta-  | Forældrebetaling  | Forældrebetaling   |              |
| F            | ling til SFO i | til SFO i alt i   | til SFO i alt i    |              |
|              | alt i perioden | perioden          | perioden           |              |
|              | $1.8.2015 -$   | $1.1.2016 -$      | $1.8.2015 -$       |              |
|              | 31.12.2015,    | 31.7.2016, er     | 31.7.2016, skal    |              |
|              | er valgfrit    | valgfrit          | indtastes såfremt  |              |
|              |                |                   | et af de 2 andre   |              |
|              |                |                   | felter ikke er     |              |
|              |                |                   | udfyldt            |              |
| 252 Skema    | Dato skal      | Kommune skal      |                    |              |
| 10. klasse   | være lig med   | være blank        |                    |              |
|              | 050216         |                   |                    |              |
| 256 Upload   | Filen skal     | Navn, E-mail og   | Der skal ikke      |              |
| elever       | være af for-   | Telefon skal      | angives cpr-lbnr   |              |
|              | matet *.csv    | være udfyldt før  | for 999 elever     |              |
|              |                | fil-upload        |                    |              |

<span id="page-13-0"></span>Bilag 2 – Regler ved elektronisk indberetning pr. 5. September

**Den godkendte elevindberetning med ledelses- og revisorerklæring skal sammen med de af kommunerne attesterede skema A (Alle skemaer i original) sendes til Styrelsen for Undervisning og Kvalitet, Økonomisk - Administrativt Center senest den 7. oktober 2016.** 

#### **Supplerende oplysninger eller forbehold**

Vær opmærksom på, at såfremt revisor enten har supplerende oplysninger eller forbehold vedrørende indberetningen, så udfylder revisor den dertilhørende [revisorerklæring,](http://www.uvm.dk/Administration/Tilskud-til-institutioner/Tilskud-til-frie-grundskoler) som ligger på vores hjemmeside i stedet for den revisorerklæring, som udskrives i forbindelse med indberetningen.

Revisor hæfter den udfyldte og underskrevne revisorerklæring fra hjemmesiden bagpå indberetningsskemaet med ledelseserklæringen, som skolens forstander og bestyrelsesformand har underskrevet, og sender det samlet til styrelsen.

Styrelsen har alene lavet revisorerklæringen til hjemmesiden, fordi det systemmæssigt ikke har kunnet lade sig gøre at implementere en revisorerklæring, der kunne ændres i såfremt revisor måtte have supplerende oplysninger eller forbehold.